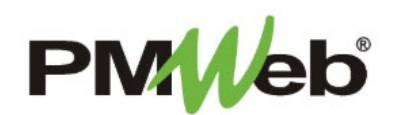

# DRAWING LISTS AND SUBMISSIONS

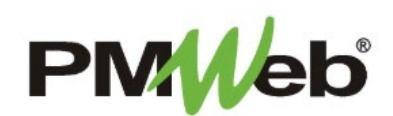

### Creating Drawing Lists

Drawings are submitted for review to the Design Studio Team. Drawing Lists are typically created first, then if desired, can be pulled into a Drawing Submission Set.

To navigate to the Drawing Items, click **Project Forms**, then **Drawing Items** from the left hand menu. This displays the overall **Manager View**  for the module and shows all records for all projects.

To search for an existing document, use the columns to filter for the data you need. For example, use the Record# column to search for a document. You can also narrow your search by school name by selecting it from the **Projects** drop down menu.

**The Common** 

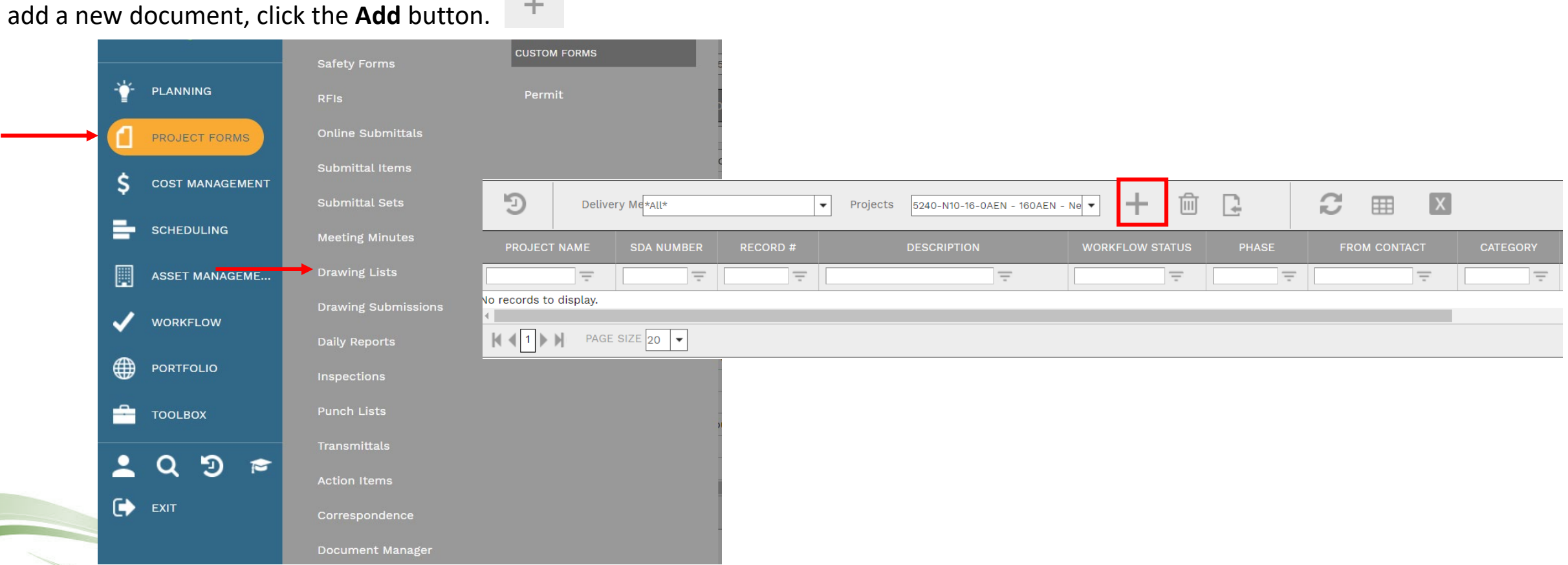

3

To add a new document, click the **Add** button.

The **Header section** is the top portion of the document screen. Enter the following information in the Header:

- Project (required)
- Phase do not select

**Save** button to continue.

can be created ahead of

time and when the

the remainder of the

- Drawing # (required) each drawing number must be unique
- Description
- Workflow Status will be automatically completed
- Revision if this is a revision, change this number to the next revision number
- Date
- From
- Category

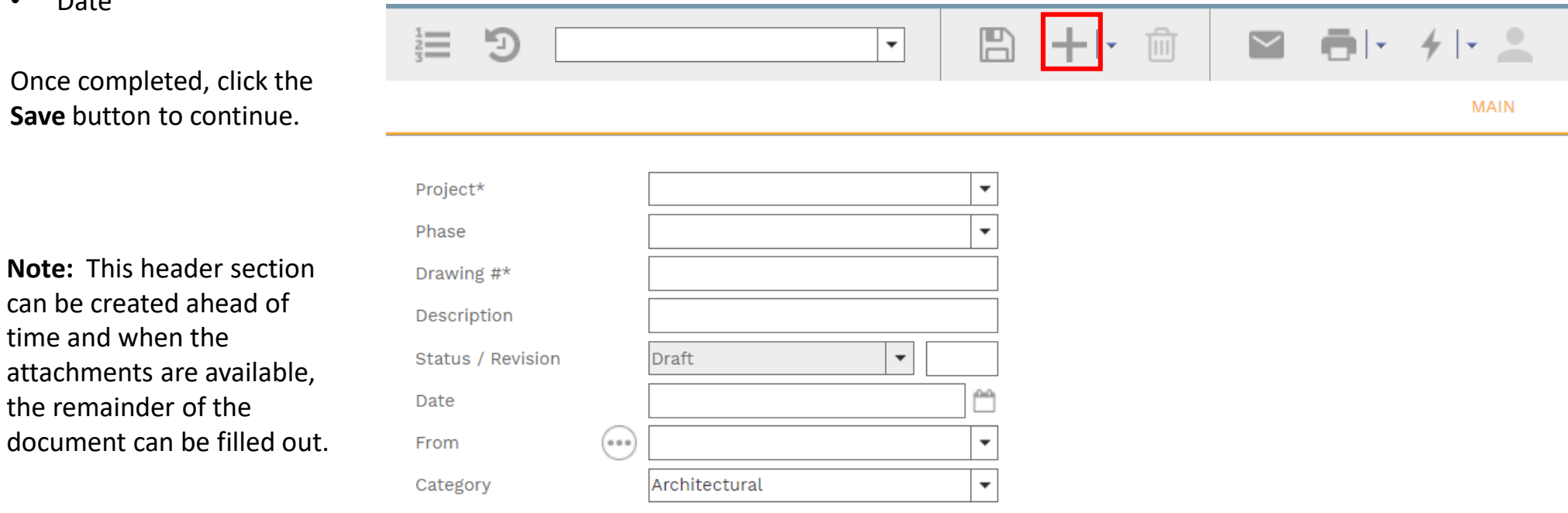

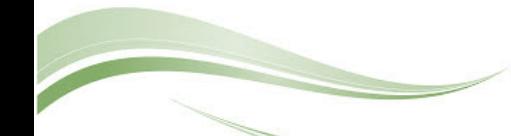

To add details to the new drawing list item, click the **Add** button.

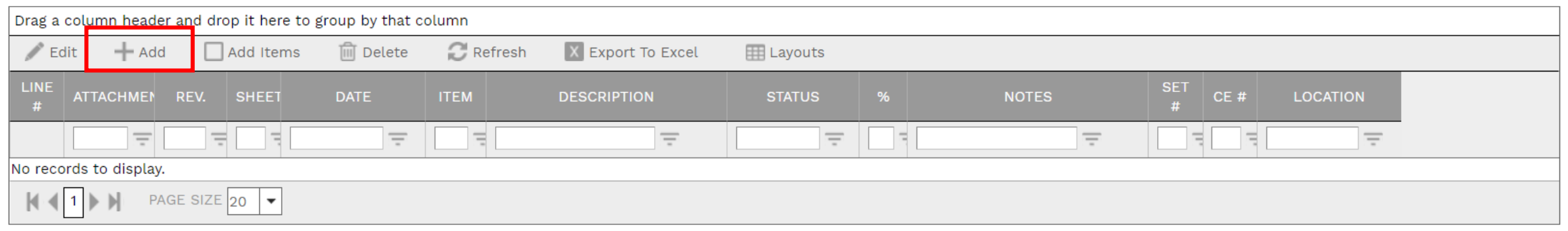

### Enter your item on the peach colored line, click **Save** when completed. Repeat for each desired drawing item.

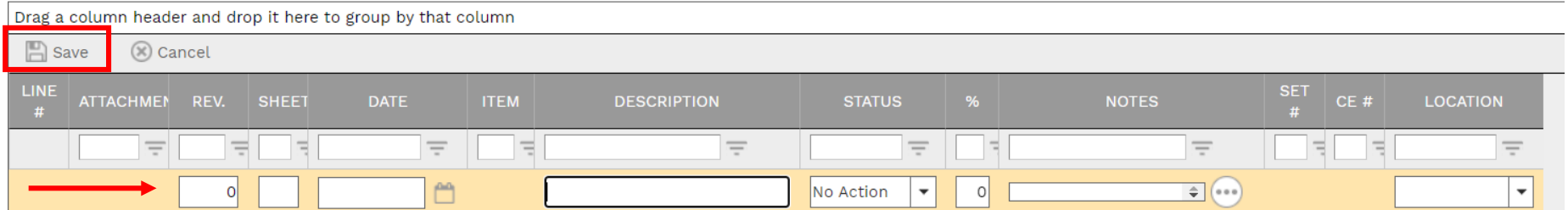

### A completed list example is shown here. Notice that drawings can have individual status settings.

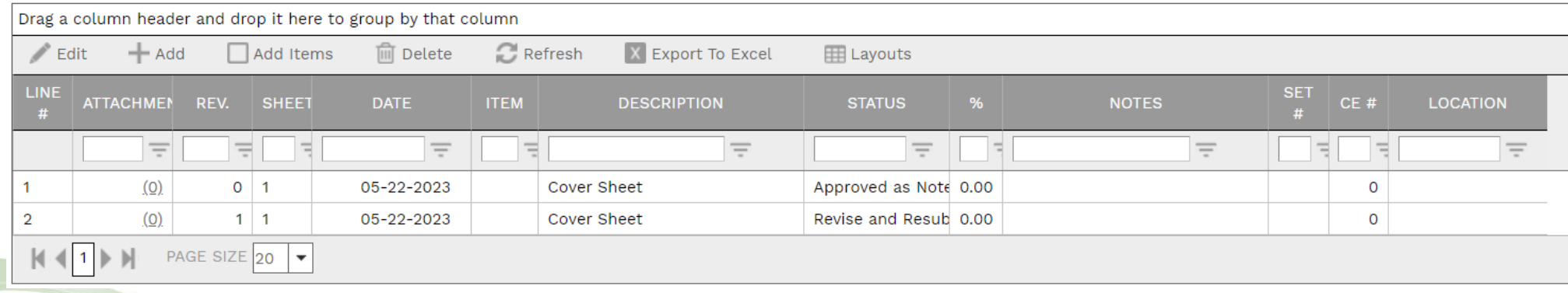

Click **Add** on the **Notes tab** to add additional notes as needed.

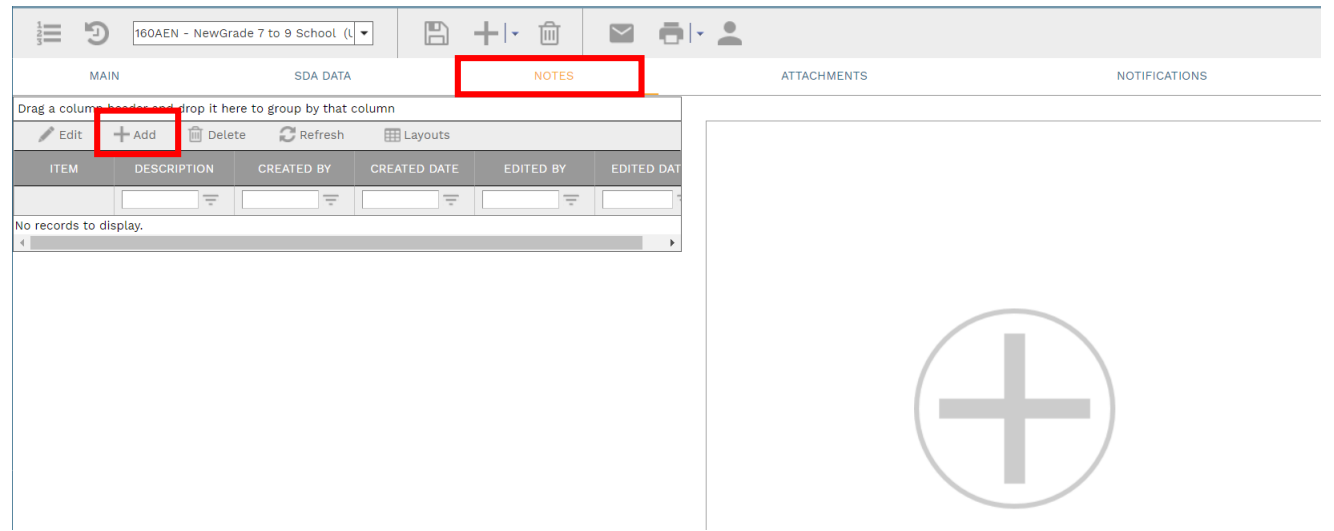

Enter your notes in the field provided. The text can be formatted using the toolbar shown. There is no limit to the amount of text you can enter. Click the **Save** button when completed.

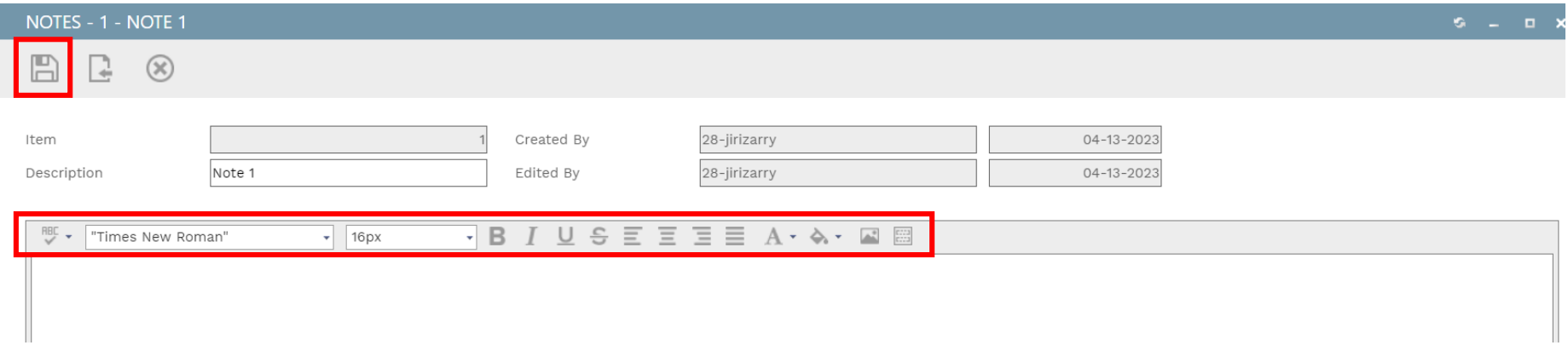

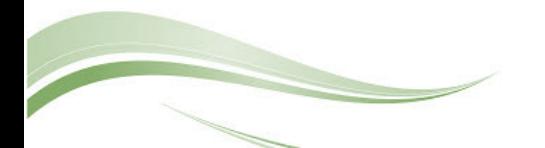

NOTE: The **SDA Data** tab will be used for legacy information that has been copied from the previously used project management tool. *No entry in this section is required.*

On the **Attachmentstab**, you can drag-and-drop your desired attachment(s) in the middle section of the screen, or you can choose **Add** to manually navigate to the location of your attachment on your computer, and add it through that window. Repeat the process for all additional attachments. Click the **Save** button when finished.

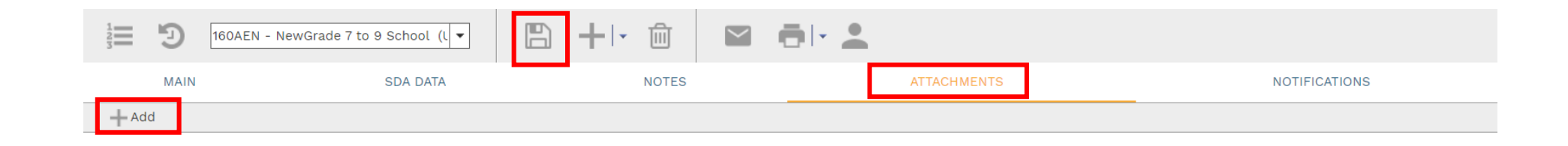

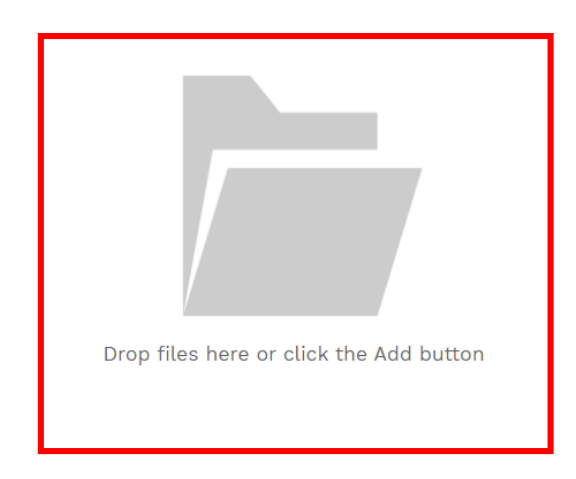

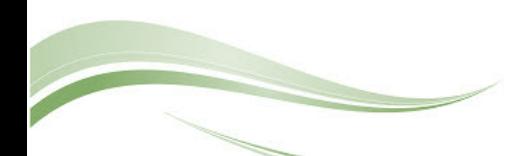

To print Drawing List information, click the **print button** and select **BI Reporting** from the drop down list. Choose an option from the report menu to receive your output (either Adobe or export to Excel) or to cancel the Reports Preview screen.

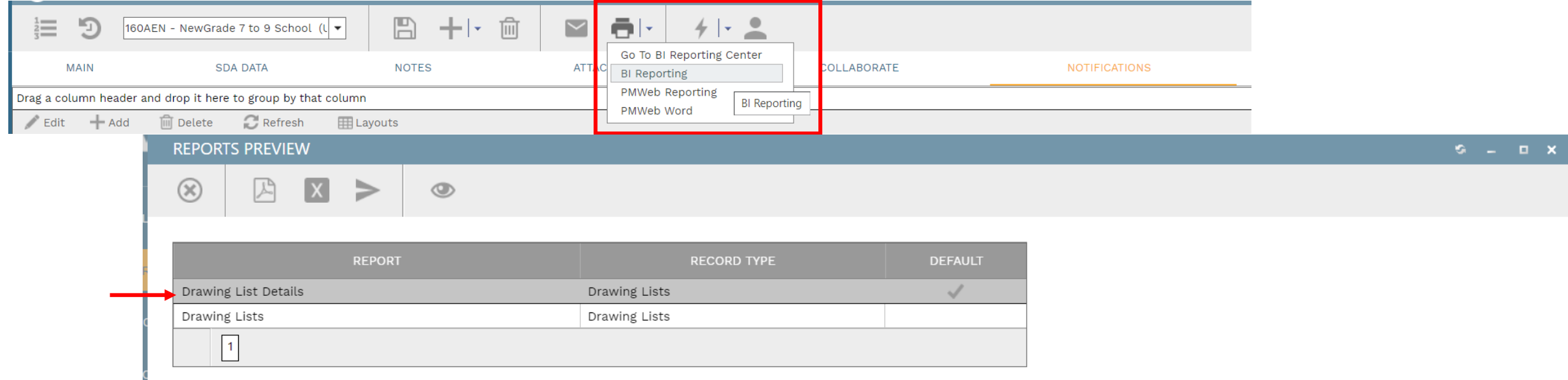

**Note:** Please be patient when waiting for output from a selected report. It may take a few minutes to load the data.

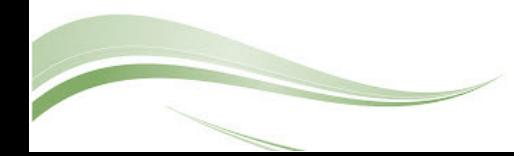

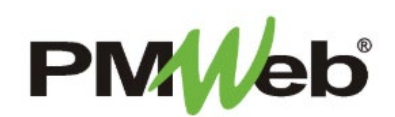

## Creating Drawing Submissions

**Drawing Submissions** will allow you to group individual Drawing Lists into one document. These documents would be tied together using the numbering scheme of the CSI code.

To navigate to the Drawing Submissions, click **Project Forms**, then **Drawing Submissions** from the left hand menu. This displays the overall **Manager View** for the module and shows all records for all projects.

To search for an existing document, use the columns to filter for the data you need. For example, use the Record# column to search for a document. You can also narrow your search by school name by selecting it from the **Projects** drop down menu.

 $\sim$ 

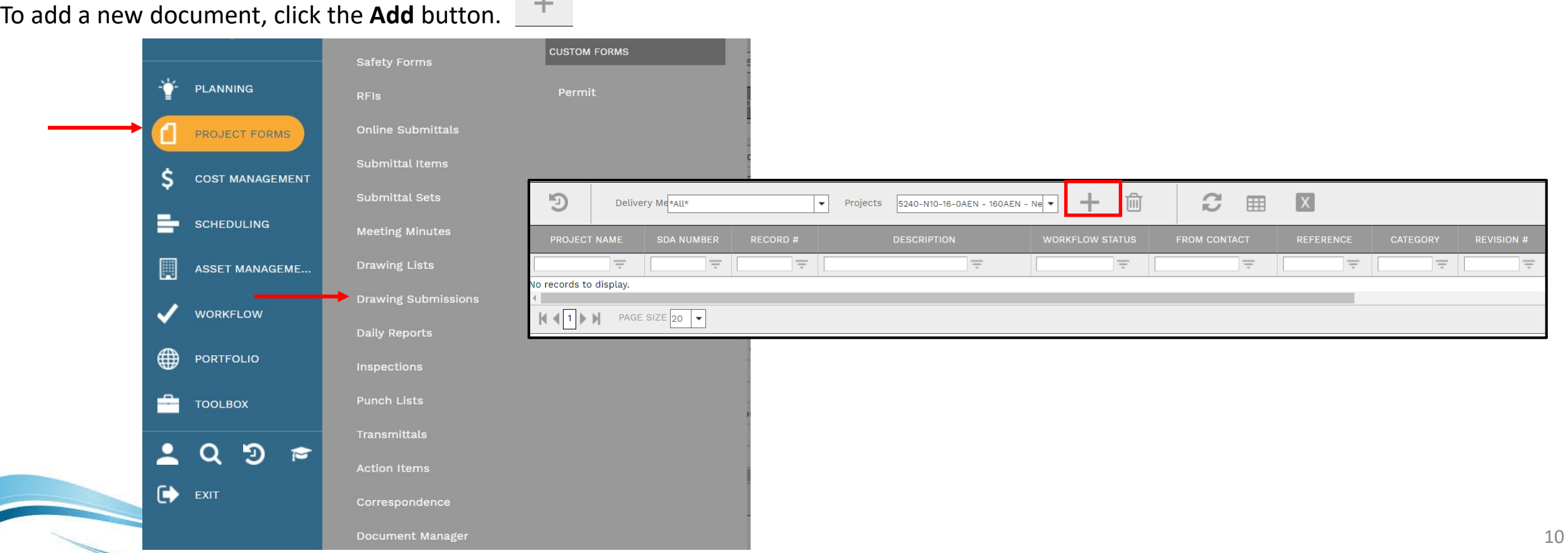

The document screen displays. Enter the following information:

- Project (required)
- Submission will automatically increment but this can be changed
- Description

section

time.

- Workflow Status will be automatically completed
- Revision if this is a revision, change this number to the next revision number
- Date will be automatically completed

### Once completed, click the **Save** button to continue.

- From
- Type
- Reference specification number

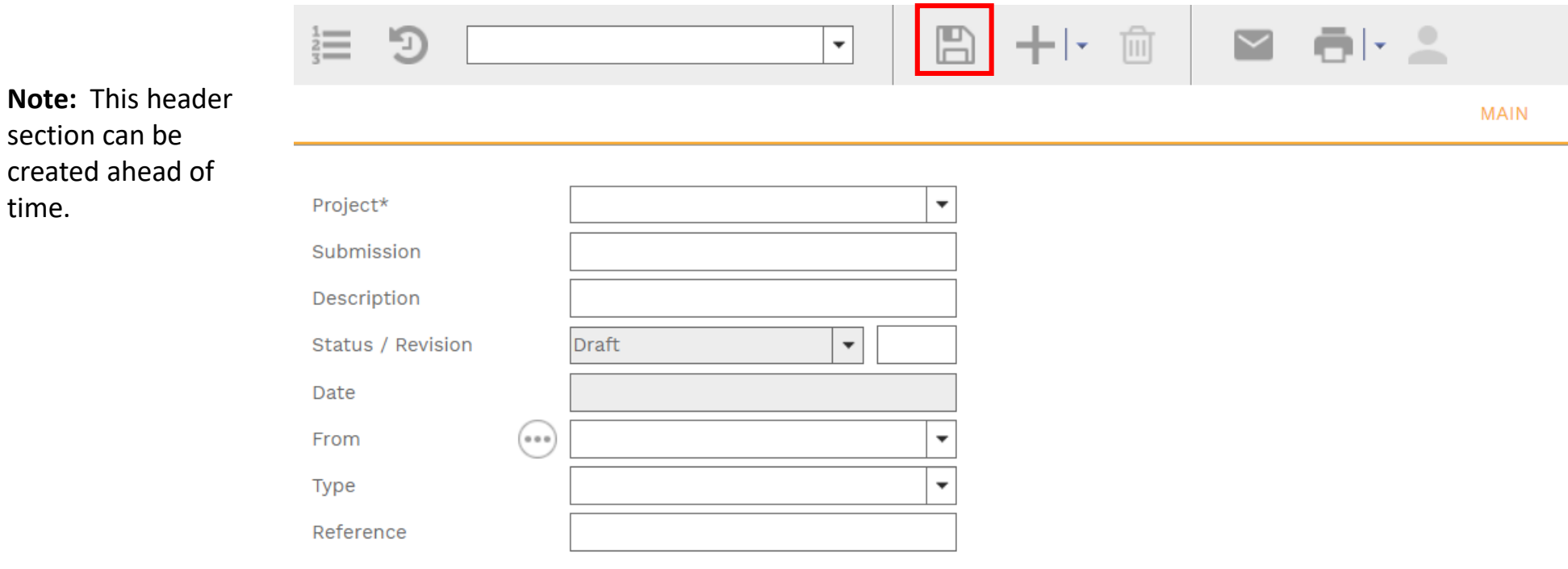

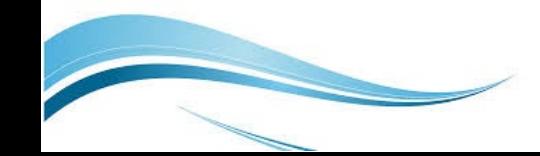

#### Individual Drawing Items are added at the bottom of the screen. Click **Link Drawings**.

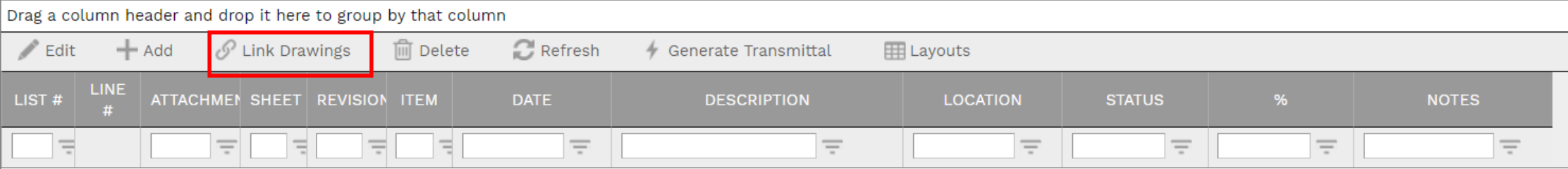

A list of available Drawing Items displays. Search and select all applicable individual Drawing items by clicking the box next to that item, then click **Save**. Note: you may need to use the scroll bars in this window to see the Save button.

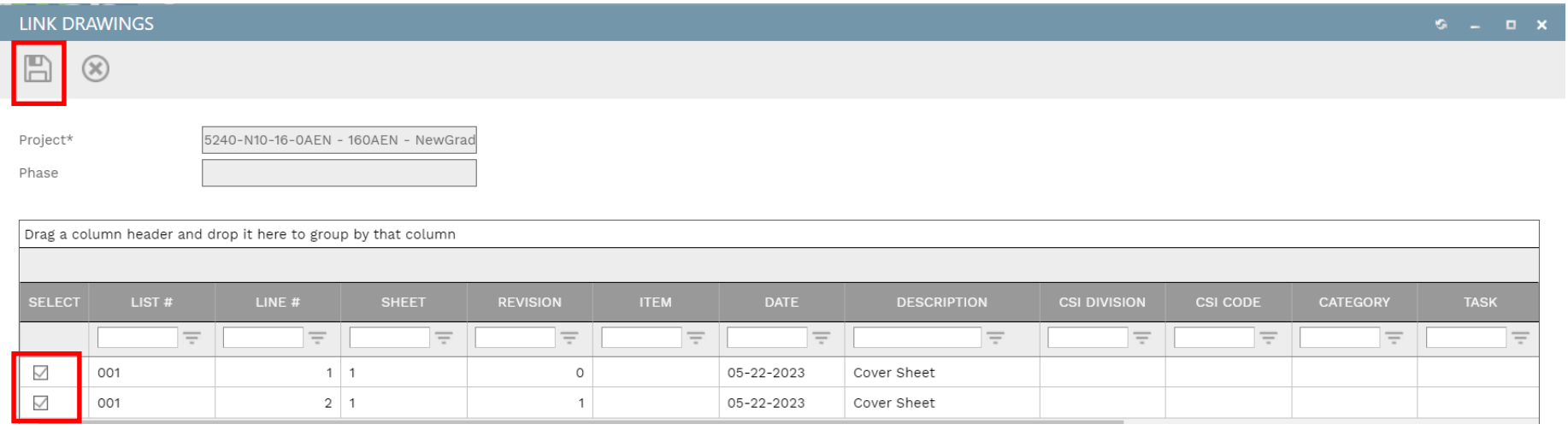

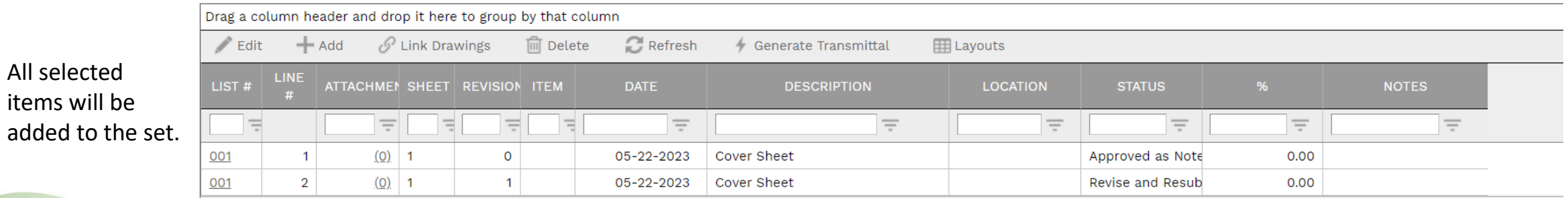

Click **Add** on the **Notes tab** to add additional notes as needed.

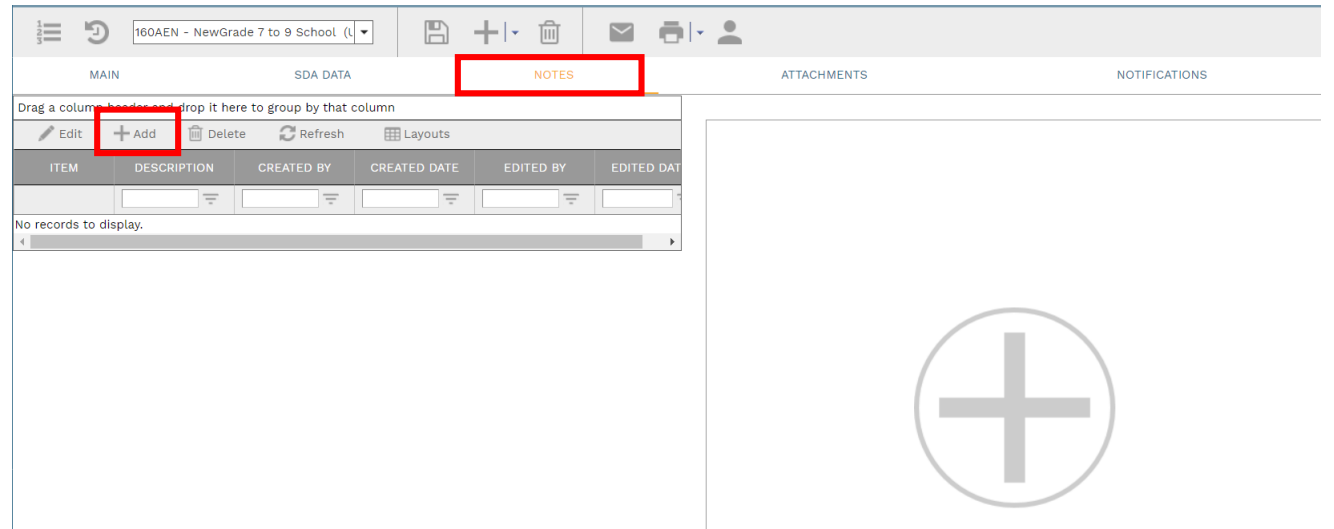

Enter your notes in the field provided. The text can be formatted using the toolbar shown. There is no limit to the amount of text you can enter. Click the **Save** button when completed.

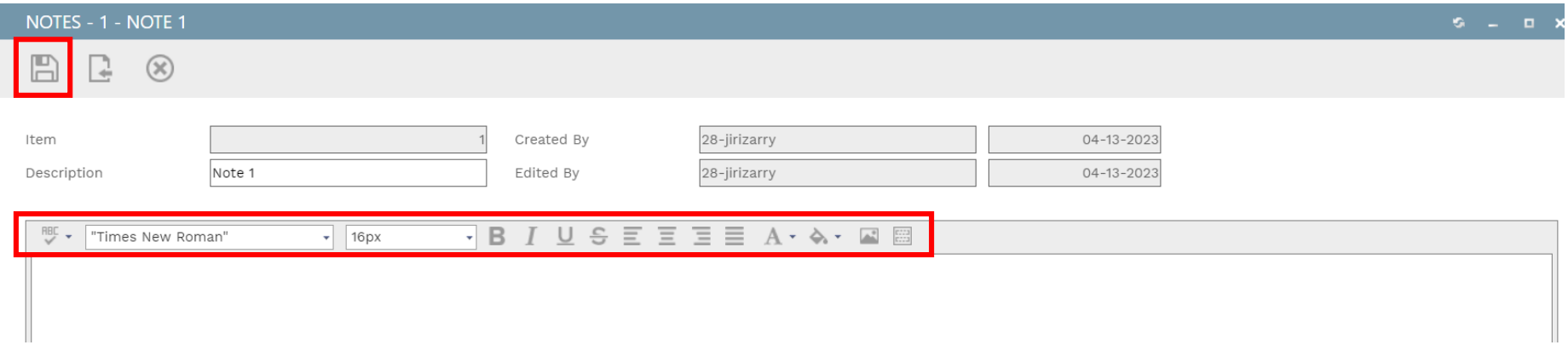

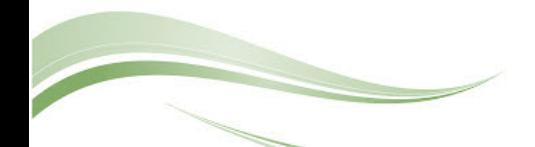

On the **Attachmentstab**, you can drag-and-drop your desired attachment(s) in the middle section of the screen, or you can choose **Add** to manually navigate to the location of your attachment on your computer, and add it through that window. Repeat the process for all additional attachments. Click the **Save** button when finished.

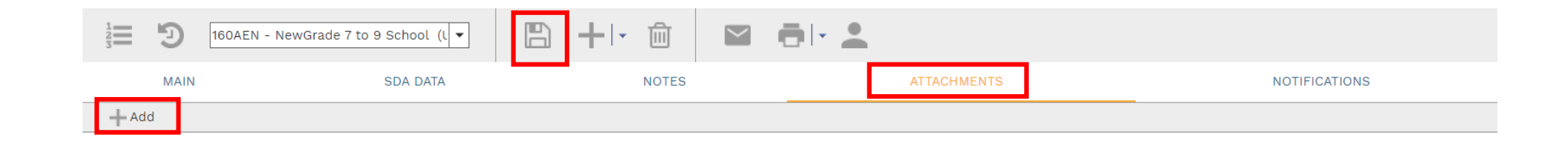

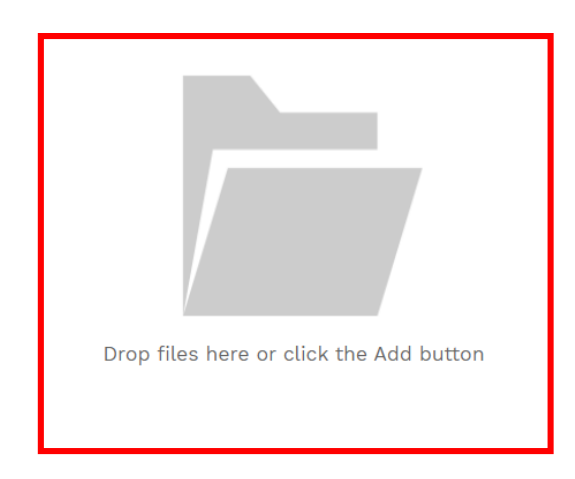

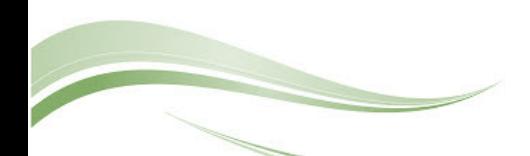

To print the Drawing Submission information, click the **print button** in the Header section and select **BI Reporting** from the drop down list. Choose an option from the report menu to receive your output or to cancel the Reports Preview screen.

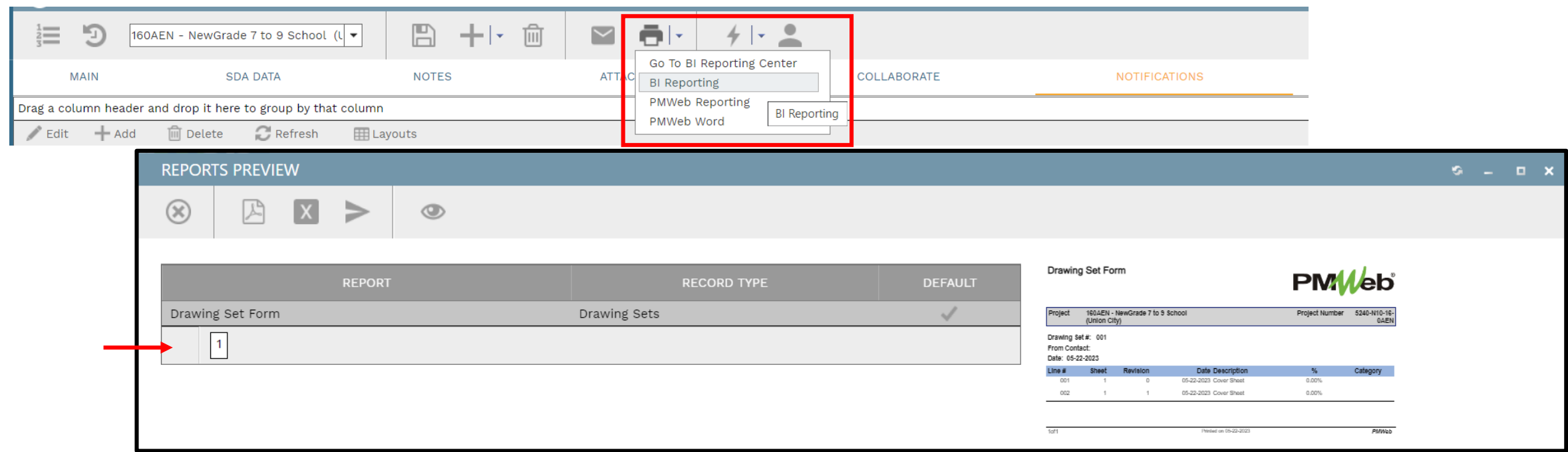

**Note:** Please be patient when waiting for output from a selected report. It may take a few minutes to load the data.

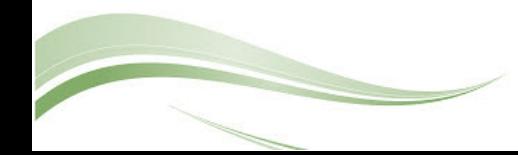

A **Workflow** is an automatic process initiated for the review of a document. Individuals who are responsible for reviewing, submitting information or approving the document have already been identified for this project and module.

On the **Workflow tab**, click the **Submi**t button to begin the workflow process. The information for this workflow is shown, click **Save** to continue and initiate the workflow. Enter comments or additional email addresses if needed. As the document moves through the review/approval process, you will be able to come back to this screen to see the progress.

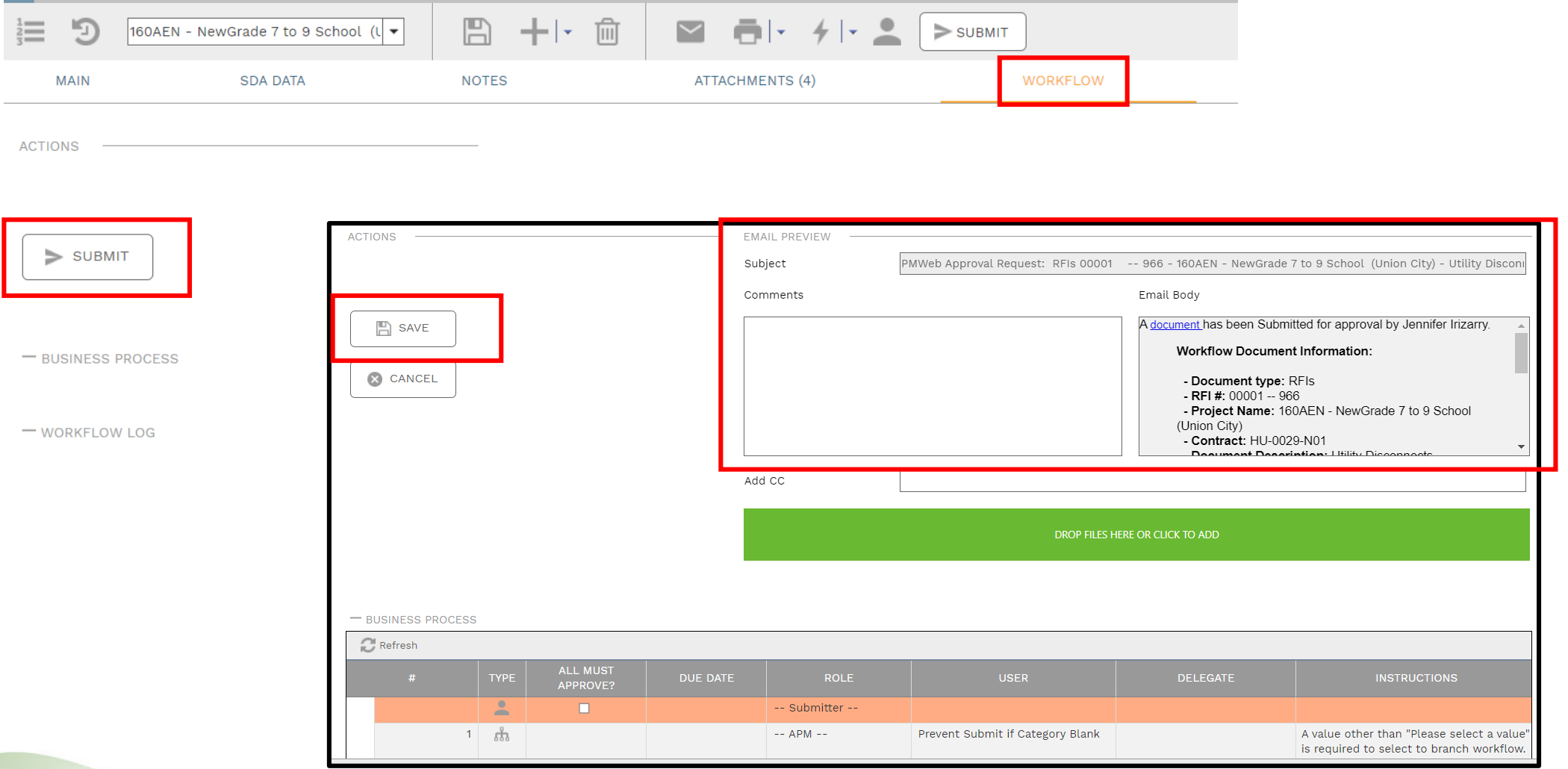

You will be able to monitor the progress of the workflow process by referring to the Workflow Status field. If the document is returned at any point along the way, you will be able to modify as needed and resubmit the document in the workflow process.

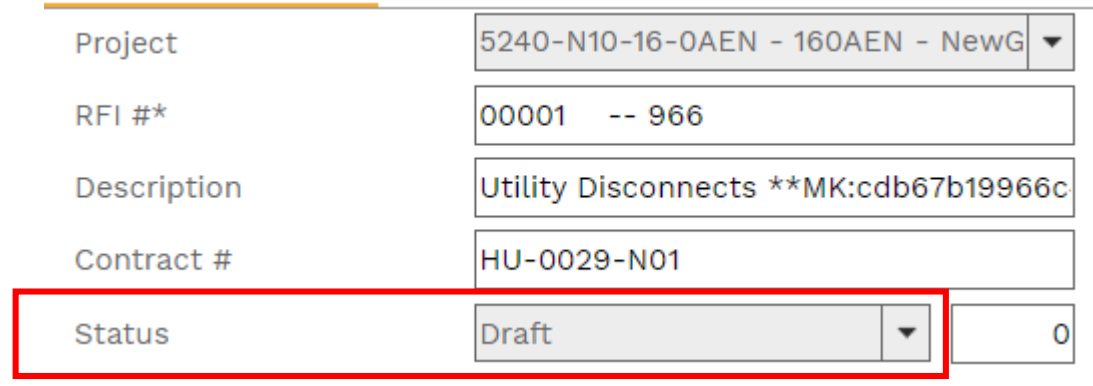

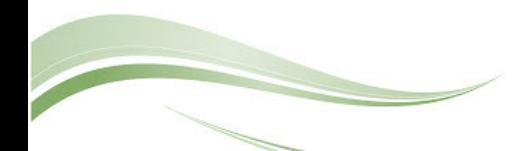